### Firmware Update for Elinchrom Flash units

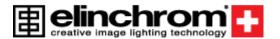

#### **Information**

The latest EL-Skyport firmware updater or software is available as a download from our website: <u>Elinchrom Support</u> (search for "Software"). Install the Elinchrom software and run the application.

The Application will check automatically (Internet connection is needed) if an update for the selected / connected unit is available!

### How to get the firmware revision of your Elinchrom Unit

Switch on your Elinchrom flash unit and the display shows shortly, whilst starting up the actual Firmware revision (i.e." r.2").

### Elinchrom Firmware Update (via EL-Skyport Software 3.2)

- 1. Switch your Elinchrom unit ON (check correct frequency channel on your unit or module and the EL-Skyport Software)
- 2. Connect the correct EL-Skyport USB module to your computer, start the Updater (EL-Skyport Software)
- 3. Select the unit you want to update in the EL-Skyport software navigator window
- 4. Select EXTRAS Update Firmware of the menu (only active if the unit can be updated)
- 5. Now the unit must be switched manually to the "Update- Mode" => check table!
- 6. In the EL-Skyport software press "Retry" to detect the unit again.
- 7. The Firmware Update window is displayed
- 8. Then select "Update Firmware", select the new Elinchrom Firmware file and start the update
- 9. Follow the instructions and wait until the update process is finished.

#### ATTENTION:

- Do not interrupt the Firmware update process!
- Ensure that the battery charger is connected correctly for battery supplied flash units whilst the Firmware update is in process!

Your Elinchrom Team

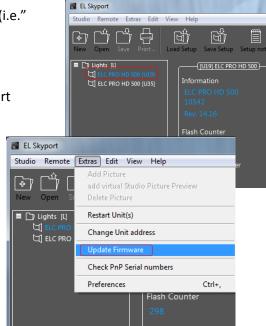

# **Firmware Update for Elinchrom Flash units**

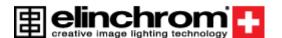

| Elinchrom Flash Unit                                                            | Enter Update Mode                                                                                                    | Requirements                                           | Information                                                                                                    |
|---------------------------------------------------------------------------------|----------------------------------------------------------------------------------------------------|--------------------------------------------------------|----------------------------------------------------------------------------------------------------|
| D-Lite RX One  D-Lite RX 200 / 400  BRX 250 / 500  FRX 200 / 400  Master RX 600 | Hold <b>Modeling</b> button and also <b>Power-up</b> button and switch the Elinchrom flash unit ON until the LED shows " <b>Ud</b> " then release the buttons  + hold 3 seconds | EL-Skyport Software 3.2                                |                                                                                                    |
| EL-Skyport Universal Speed EL-Skyport WiFi                                      | Press ON/OFF button for minimum 20 seconds until the LED flashes regularly.                                                                                                    | EL-Skyport USB Speed  Or  EL-Skyport USB Speed Mk-II   | Wireless Update procedure via EL-Skyport.  The EL-Skyport Software can check available Firmware updates for the selected Elinchrom unit.  In the menu bar under "Extras" you will find "Update Firmware". |
| Ranger Quadra RX (AS)                                                           | Switch the Unit OFF, hold the <b>Modeling</b> button and press also <b>ON</b> until the display shows " <b>Ud</b> "                                                             |                                                        | Follow the instructions to update your Elinchrom unit.                                                                                                    |
| Ranger Quadra Hybrid  ELC Pro HD 500 / 1000                                     | Switch the Unit OFF, hold the USER button and press also ON until the display shows "firmware update"  + hold 3 seconds                                                         | EL-Skyport Software 3.2  +  EL-Skyport USB Speed Mk-II |                                                                                                    |

# **Firmware Update for Elinchrom Flash units**

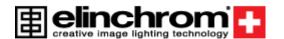

| Elinchrom Flash Unit | Enter Update Mode                                                     | Requirements                     | Information                                                               |
|----------------------|-----------------------------------------------------------------------|----------------------------------|---------------------------------------------------------------------------|
| ELB 400              | Connect the Unit via the USB cable to your computer  + hold 3 seconds | + USB Cable (USB-A to USB-Micro) | Not available at present!  Update via USB-connector and Elinchrom-Updater |